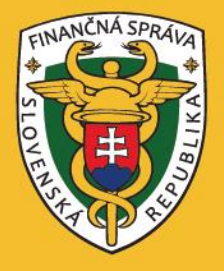

# **ePeňaženka Používateľská príručka**

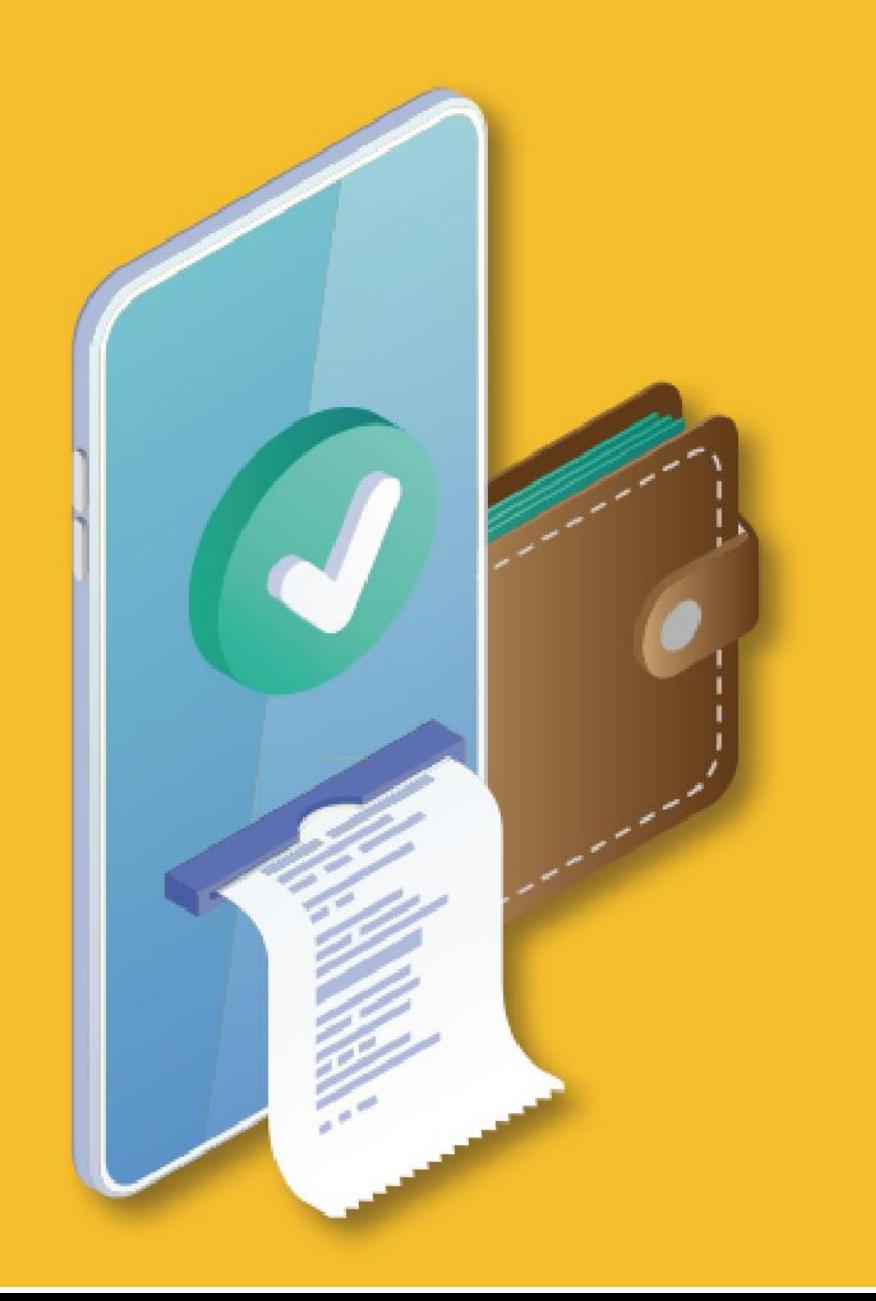

# Obsah

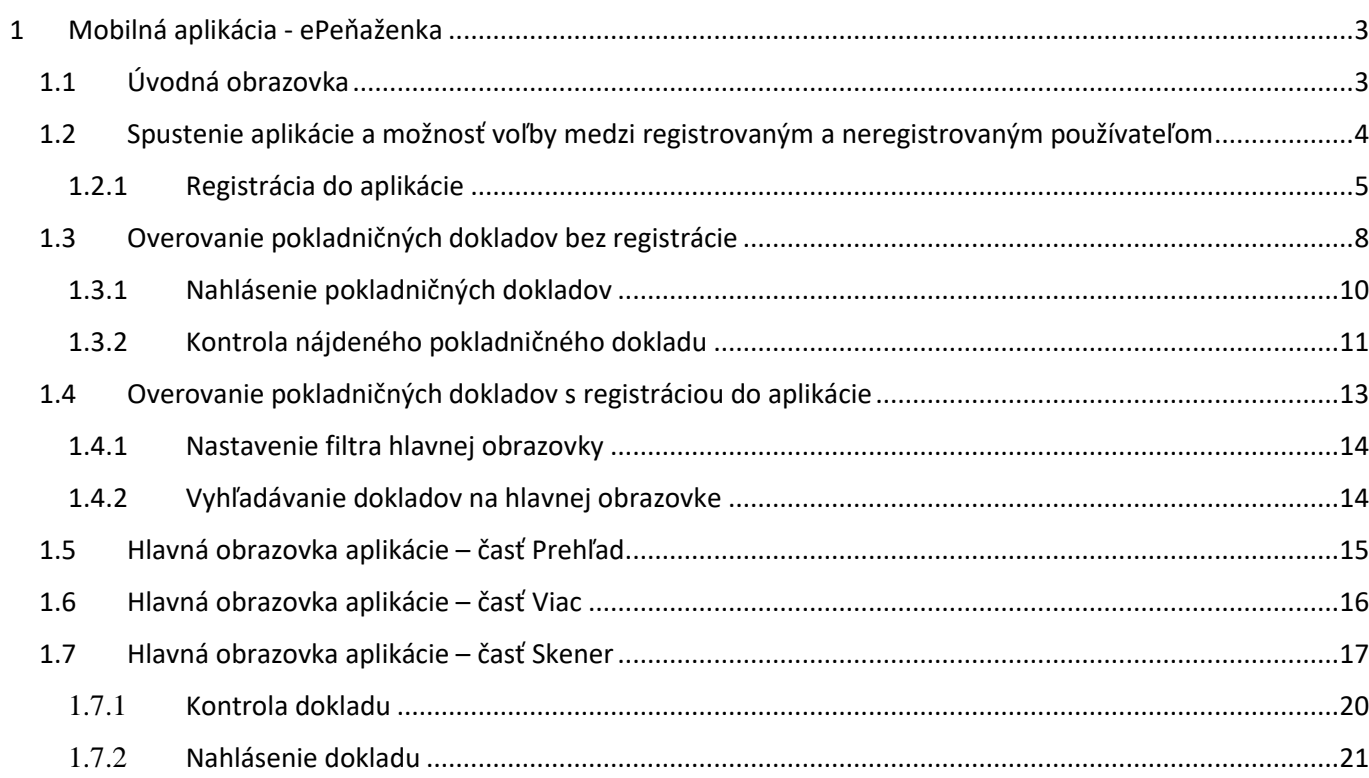

# <span id="page-2-0"></span>1 Mobilná aplikácia – ePeňaženka

ePeňaženka je prvá štátna aplikácia, ktorá slúži na reklamačný proces. Používateľovi ponúka možnosť ukladania si pokladničných dokladov (PD) a overovanie ich pravosti. Po registrácii emailovou adresou budú všetky PD uložené vo virtuálnej forme.

#### <span id="page-2-1"></span>1.1 Úvodná obrazovka

Po nainštalovaní a spustení aplikácie je potrebné vykonať registráciu pre dostupnosť všetkých funkcií aplikácie (ukladanie a prehľad dokladov). Bez registrácie aplikácia umožňuje overenie a nahlásenie pokladničných dokladov bez ich uloženia.

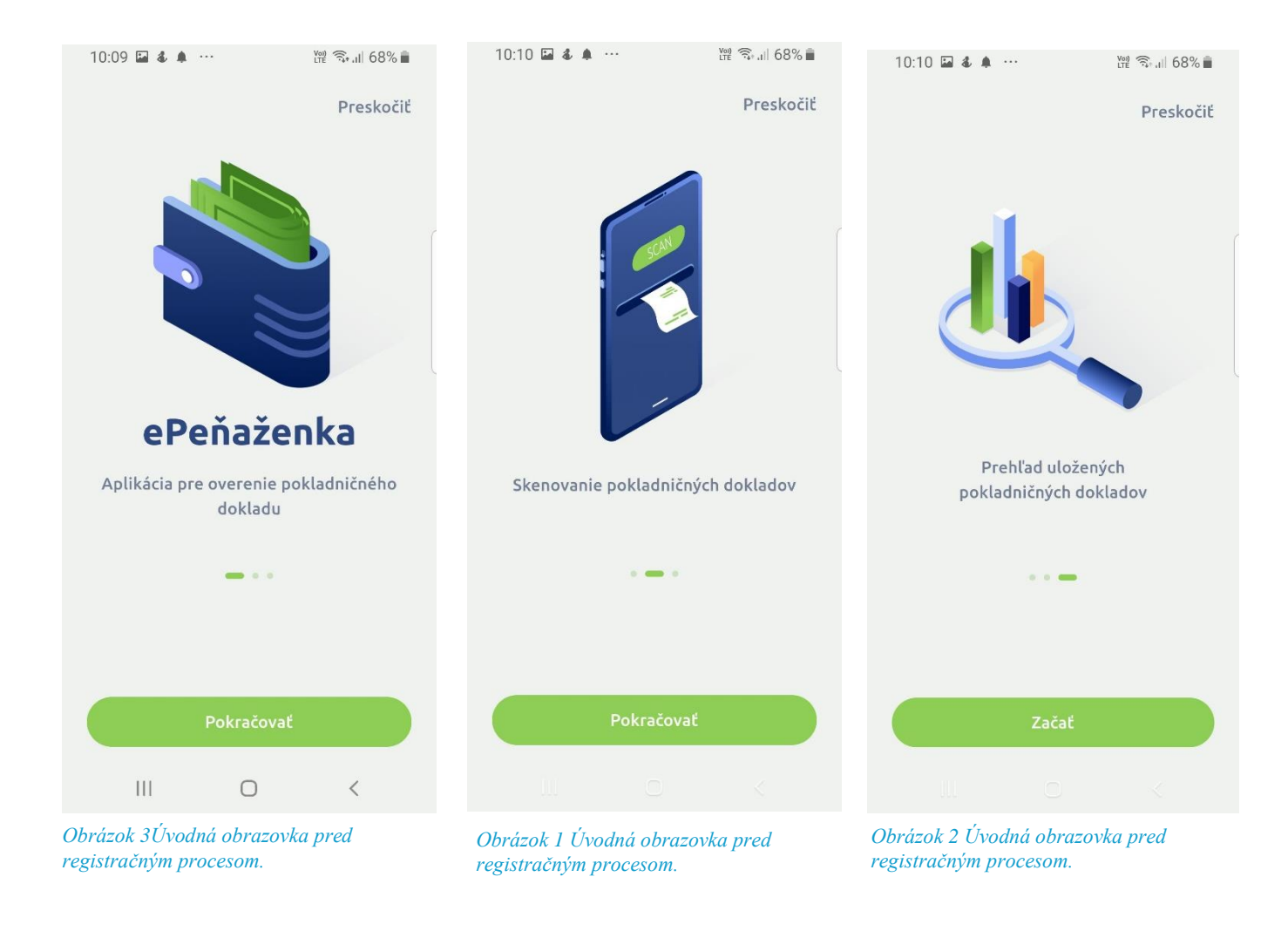

## Preskočiť

Úvodné obrazovky je možné preskočiť pomocou tlačidla vpravo hore .

Po preklikaní alebo preskočení úvodných obrazoviek sa používateľ dostane na prihlasovaciu obrazovku.

#### <span id="page-3-0"></span>1.2 Spustenie aplikácie a možnosť voľby medzi registrovaným a neregistrovaným používateľom

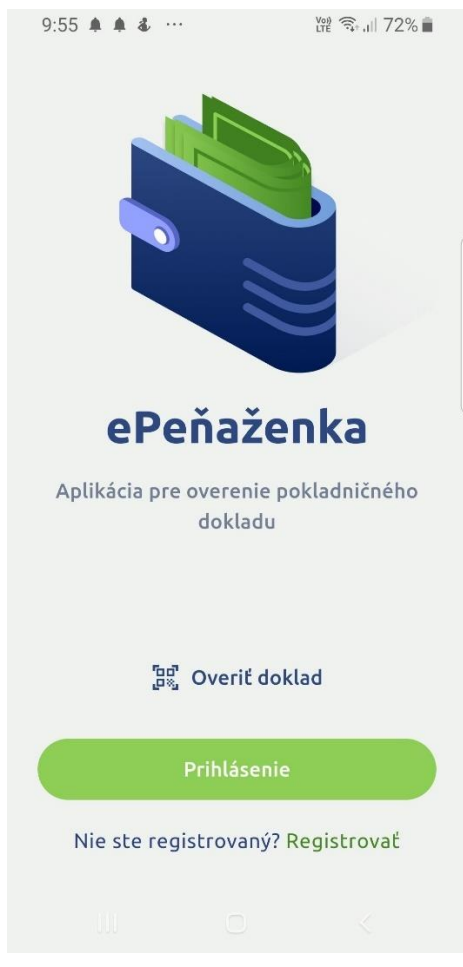

*Obrázok 4 Prihlasovacia obrazovka.*

Aplikáciu je možné využívať v režime neregistrovaný používateľ, alebo registrovaný používateľ. Pre registráciu je potrebné zvoliť tlačidlo Registrovať Pokiaľ chcete overiť doklad bez registrácie použite voľbu

**4**

#### <span id="page-4-0"></span>1.2.1 Registrácia do aplikácie

Po voľbe registrácie je potrebné vyplniť registračné údaje.

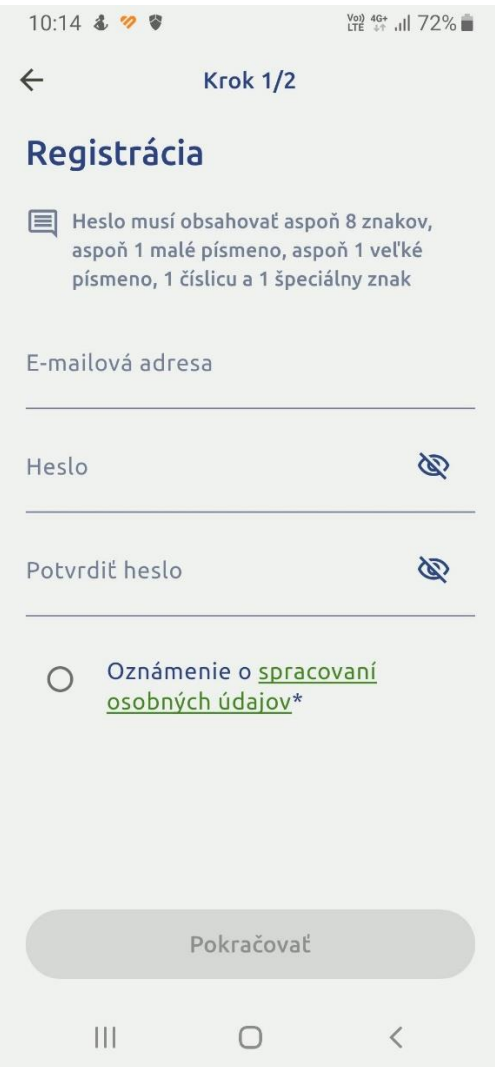

*Obrázok 5 Registračná obrazovka – krok 1/2.*

V prvom kroku je potrebné zadať vašu funkčnú e-mailovú adresu, kde vám príde aktivačný e-mail. Do polí Heslo a Potvrdiť heslo je potrebné zadať heslo, ktoré musí obsahovať aspoň 8 znakov a 1 malé písmeno, 1 veľké písmeno, 1 číslicu a 1 špeciálny znak.

> Oznámenie o spracovaní  $\circ$

Následne je potrebné zakliknúť Oznámenie o spracovaní osobných údajov .

Po úspešnom zadaní e-mailovej adresy a hesla po kliknutí na Pokračovať, bude používateľovi doručený aktivačný e-mail. Platnosť aktivačného kódu je tri dni.

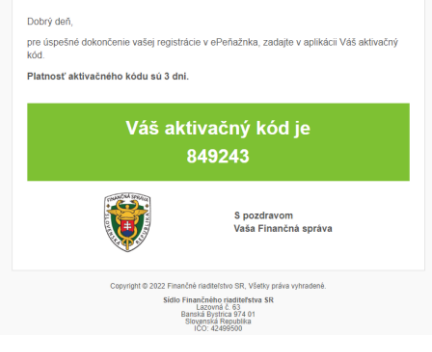

*Obrázok 6 Vzor aktivačného emailu.*

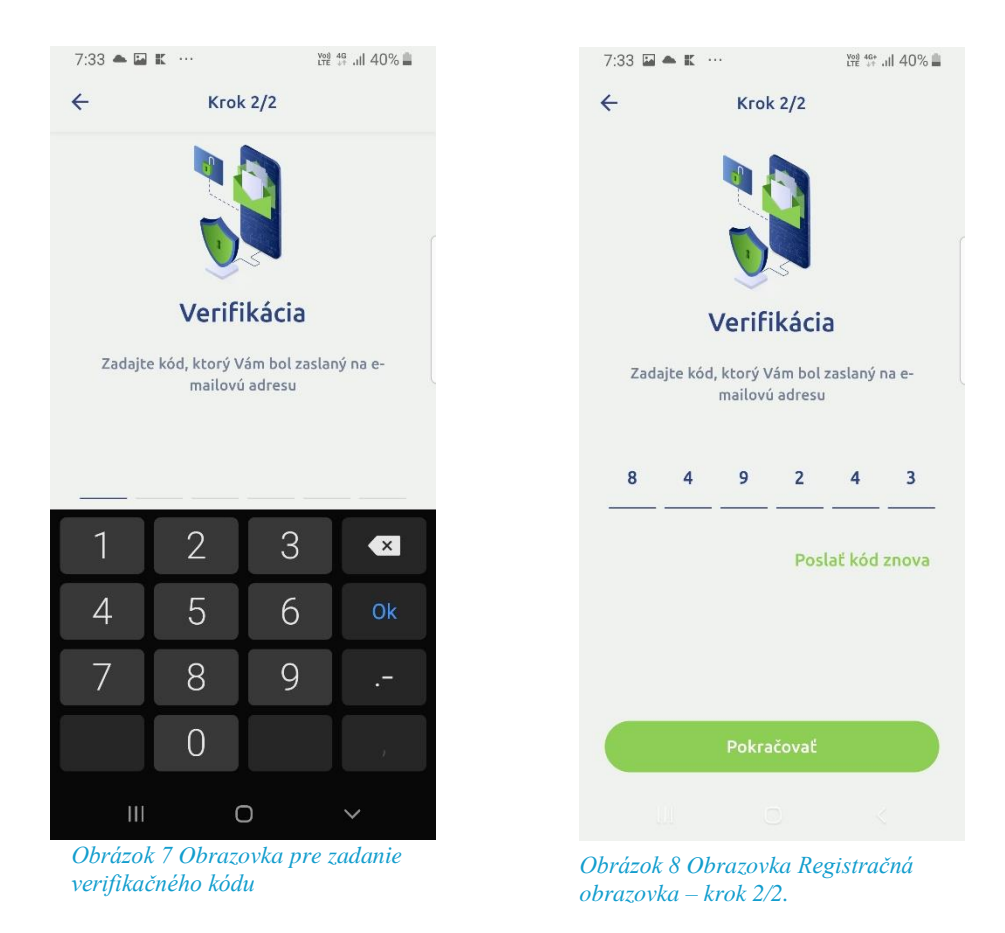

V druhom kroku je potrebné zadať aktivačný kód, ktorý prišiel do e-mailovej schránky zadanej v prvej časti registrácie.

Po úspešnom zadaní aktivačného kódu vás aplikácia vyzve na zadanie PIN kódu, ktorý bude slúžiť na prihlásenie sa do aplikácie. Musí mať 4 číslice a nesmie obsahovať rovnakú postupnosť čísel ako 1111, 2222, 0000 atď.

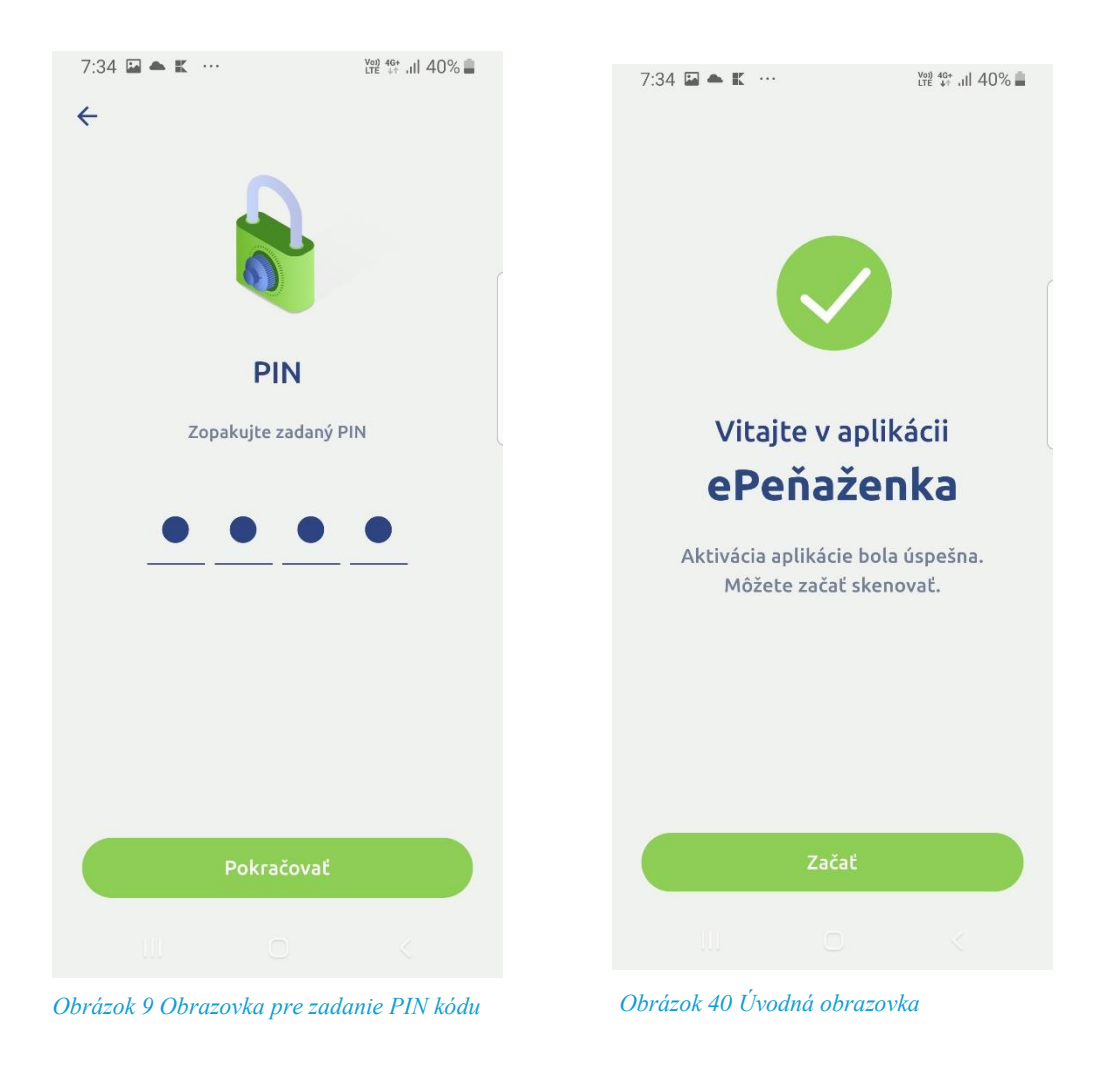

Po úspešnom zadaní PIN kódu vás aplikácia privíta úvodnou obrazovkou. Ak zadáte 5x zle PIN, aplikácia vás automaticky odhlási.

Po voľbe sa dostanete do hlavnej časti aplikácie.

#### <span id="page-7-0"></span>1.3 Overovanie pokladničných dokladov bez registrácie

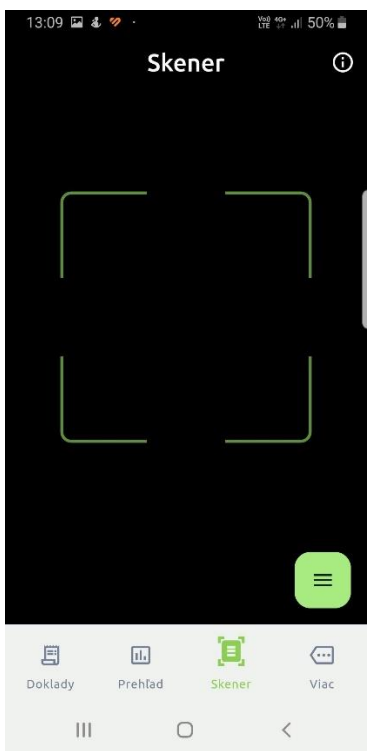

*Obrázok 11 Obrazovka pre naskenovanie alebo manuálne zadanie UID z PD na kontrolu*

Pokiaľ máte na pokladničnom doklade QR kód, môžete ho naskenovať na overenie.

Ak naskenujete QR kód, tak môžu nastať dve situácie:

Pokladničný doklad sa našiel v systéme, alebo sa v systéme nenašiel.

Pokiaľ sa pokladničný doklad v systéme nenájde, je možné ho nahlásiť ako nevalidný.

Pokiaľ sa vám nedá naskenovať QR kód, prípadne doklad nemá QR kód, môžete zadať UID ručne.

Ak sa na poladničnom doklade nenachádza UID, zadajte ľuboľný znak.

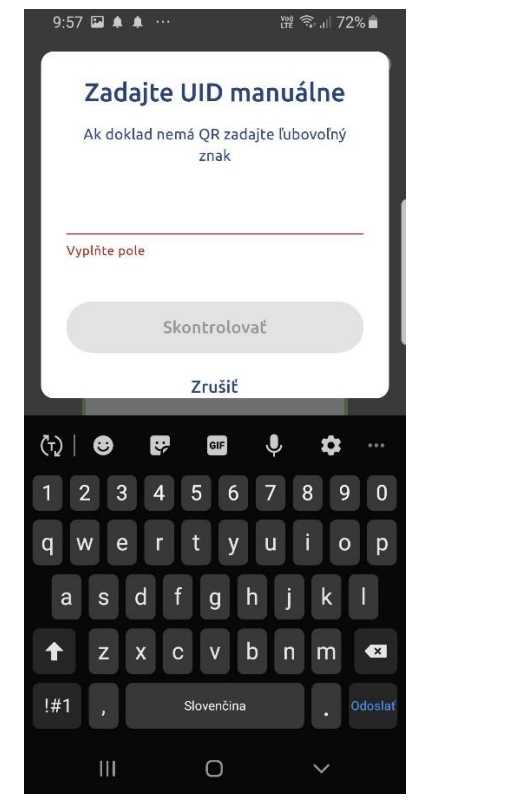

13:07 2 4 7 <sup>Yea</sup> 12\* .ıll 51% <del>=</del> Zadajte UID manuálne Ak doklad nemá QR zadajte ľubovoľný znak jjhj  $\bullet$ –<br>Pokladničný doklad sa v systéme e-kasa<br>nenachádza Nahlásiť  $\mathbb{Q}$ jjhj high  $1 \quad 2$  $\overline{3}$  $5\overline{)}$  $\overline{8}$  $\overline{9}$  $\overline{\mathbf{0}}$  $\mathsf{q}$  $\mathsf{p}$ W  $\mathbf{e}$  $\mathbf{t}$ v  $\mathbf{u}$  $\circ$ a d  $\mathbf{g}$  $\mathsf{h}$  $\mathsf k$ s  $\bullet$  $\overline{z}$  $\mathbf{c}$  $\mathbf{v}$  $\mathbf b$  $\overline{m}$  $\bullet$  $\overline{\mathsf{x}}$  $!#1$ Slovenčina  $\circ$  $\checkmark$ 

*Obrázok 12 Obrazovka na zadanie UID z pokladničného dokladu Obrázok 13 Obrazovka s nevalidným UID*

Pokiaľ ručne zadáte UID, tak môžu nastať dve situácie:

Pokladničný doklad sa našiel v systéme, alebo sa nenašiel.

Pokiaľ sa pokladničný doklad v systéme nenájde, je možné ho nahlásiť ako nevalidný.

#### <span id="page-9-0"></span>1.3.1 Nahlásenie pokladničného dokladu

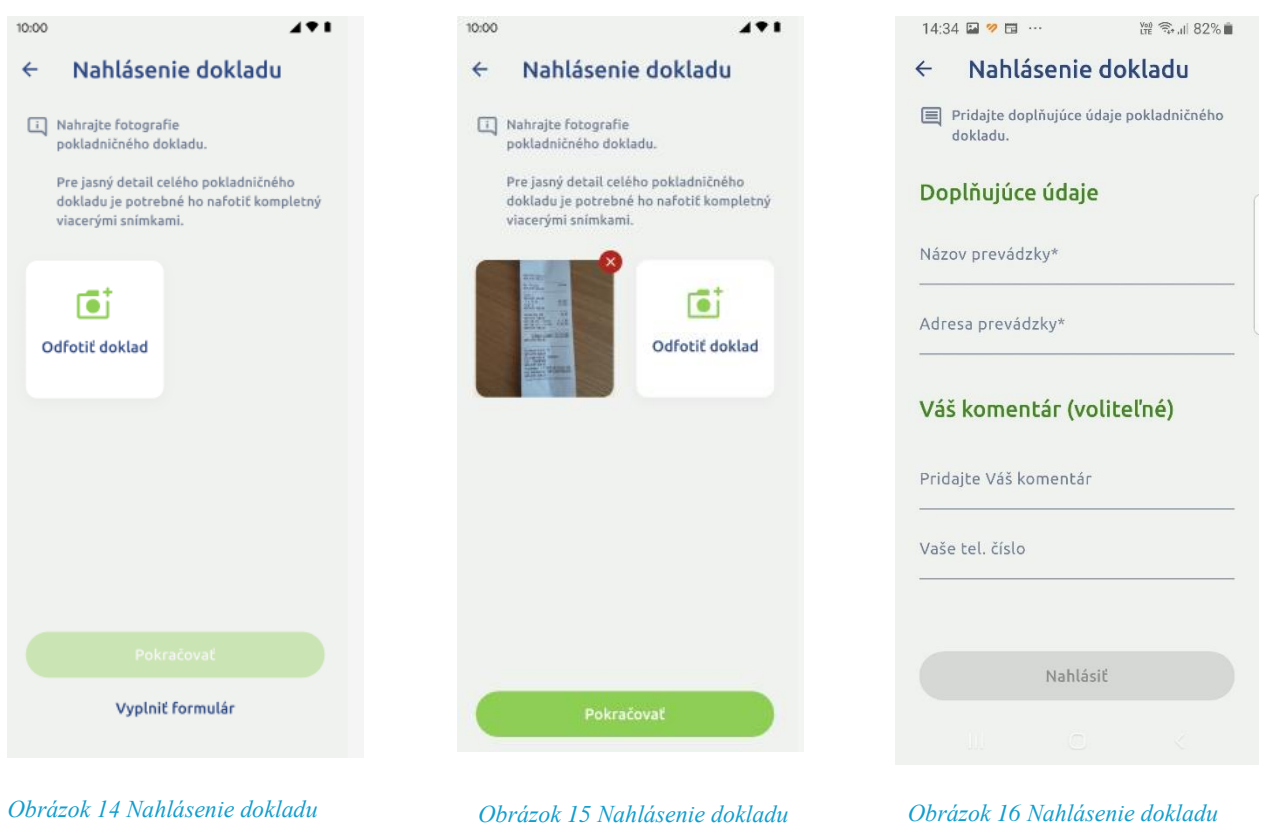

Obrázky 14, 15 a 16 znázorňujú proces nahlásenia dokladu na finančnú správu. Doklad je potrebné odfotiť, systém umožňuje vyhotoviť viac fotografií. Následne zadať doplňujúce informácie a komentár s telefónnym číslom.

#### <span id="page-10-0"></span>1.3.2 Kontrola nájdeného pokladničného dokladu

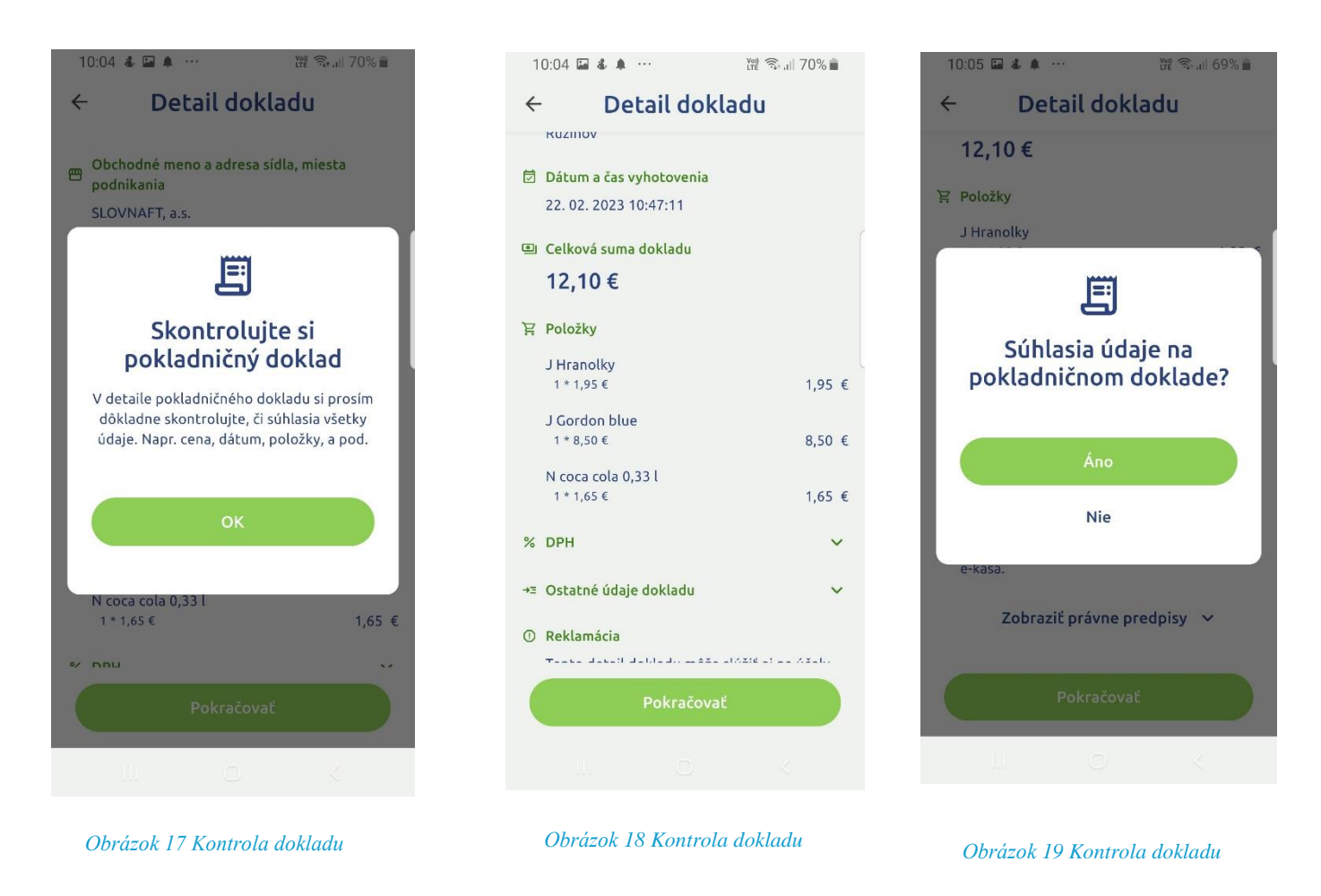

Obrazovky 17, 18 a 19 znázorňujú kontrolu pokladničného dokladu. Ak vám na pokladničnom doklade súhlasia všetky údaje, môžete na obrazovke 19 zadať voľbu ÁNO a dostanete sa na obrazovku 20. Ak nie, zvoľte voľbu NIE a dostanete sa na proces nahlásenia pokladničného dokladu na finančnú správu.

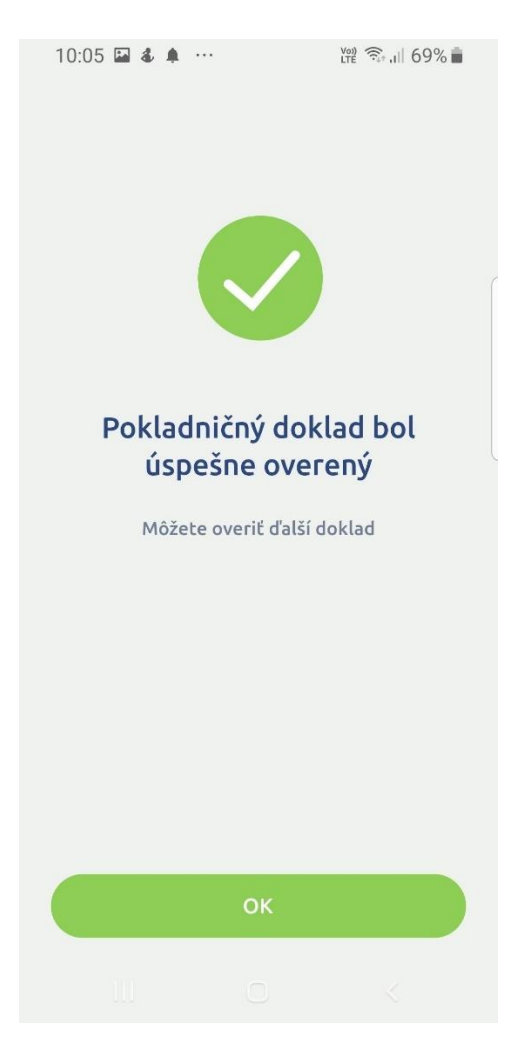

*Obrázok 20 Úspešná kontrola*

#### <span id="page-12-0"></span>1.4 Overovanie pokladničných dokladov s registráciou do aplikácie

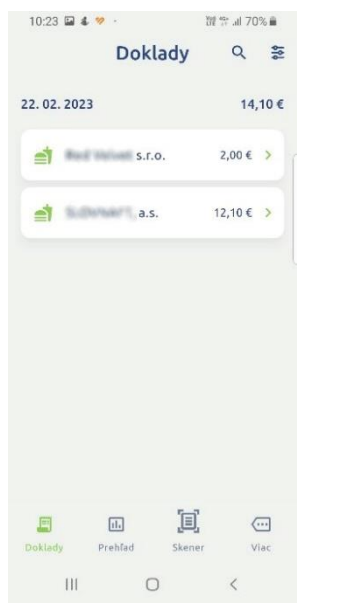

*Obrázok 21 Hlavná obrazovka aplikácie – časť Doklady*

V hlavnej časti obrazovky sa zobrazia naskenované doklady, pokiaľ už máte nejaké uložené.

#### <span id="page-13-0"></span>1.4.1 Nastavenie filtra hlavnej obrazovky

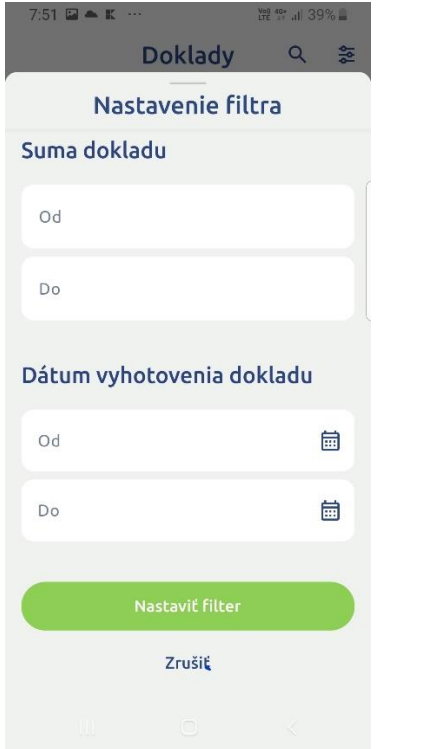

#### *Obrázok 225 Nastavenie filtra hlavnej obrazovky*

Pomocou voľby  $\frac{2}{\epsilon}$  je možné nastaviť filter pre doklady pomocou parametrov suma a dátum.

#### $7:52$   $\triangle$  **E** 4  $\cdots$  $10.23$  **at**  $\bullet$   $\bullet$  **10.23**  $\leftarrow$  Vyhľadať **Doklady** Q = 22.02.2023  $14,10 \in$  $\blacksquare$  Red misses s.r.o.  $2,00€$  >  $\triangleq$  in the set of a.s. 12,10 € > Nemáte naskenované žiadne doklady Kliknite na "Skener" a zoskenujte QR kód bločku  $\begin{array}{c} \bullet \end{array}$  $\alpha$  $(1)$   $\theta$  $\ddot{x}$ GIF  $1 \quad 2 \quad 3 \quad 4 \quad 5$ 7 8 9 0  $6\overline{6}$ q w e rtyuiop as dfghjkl  $\mathbf{z}$  $x$  c  $y$  b  $n \mid m$  $\ddot{\bullet}$  $\mathbf{r}$ 圓  $\boxed{\text{th}}$  $\textcolor{blue}{\textcircled{\text{--}}}$ 画 Prehľad  $\mathbb{L}$ Slovenčina  $\bar{\Pi}$  $\circ$  $\circ$

#### <span id="page-13-1"></span>1.4.2 Vyhľadávanie dokladov na hlavnej obrazovke

*Obrázok 23 Vyhľadávanie dokladu na hlavnej obrazovke Obrázok 246 Hlavná obrazovka aplikácie – časť Doklady*

Pomocou voľby  $\leq$  je možné vyhľadávať naskenované doklady.

#### <span id="page-14-0"></span>1.5 Hlavná obrazovka aplikácie – časť Prehľad  $10:26$  **a**  $\frac{1}{2}$ **₩ 49** Jil 70%■  $10:28$  **a**  $4$  **v**  $\cdot$ 图 유 .al 70% ■ Prehľad Prehľad Dni Mesiace Dni Mesiace 2023  $\overline{\textbf{C}}$ 16.10.2023 - 22.10.2023  $\overline{\textbf{C}}$ Pondelok **J**anuár  $\boxed{0 \in \mathbb{R}^n}$  $\boxed{0 \in \mathbb{R}^n}$ Február Utorok  $14.1 \text{ E}$  $0<sup>2</sup>$ Streda Marec  $0 \in$ <br>Štvrtok  $\boxed{0 \in$ Apríl  $\boxed{0 \in \mathbb{R}^n}$  $\begin{bmatrix} 0 & 0 \\ 0 & 0 \\ 0 & 0 \\ 0 & 0 \\ 0 & 0 \\ 0 & 0 \\ 0 & 0 \\ 0 & 0 \\ 0 & 0 \\ 0 & 0 & 0 \\ 0 & 0 & 0 \\ 0 & 0 & 0 \\ 0 & 0 & 0 & 0 \\ 0 & 0 & 0 & 0 \\ 0 & 0 & 0 & 0 \\ 0 & 0 & 0 & 0 & 0 \\ 0 & 0 & 0 & 0 & 0 \\ 0 & 0 & 0 & 0 & 0 \\ 0 & 0 & 0 & 0 & 0 & 0 \\ 0 & 0 & 0 & 0 & 0 & 0 \\ 0 & 0 & 0 & 0 & 0 &$ Piatok  $Maj$  $\boxed{0 \in$  $\boxed{0 \in \mathbb{R}^n}$ Sobota Jún  $\boxed{0 \in$  $\begin{bmatrix} 0 & \epsilon \end{bmatrix}$ Nedeľa<br>Cod Jút - $\sqrt{2\pi}$  $\begin{bmatrix} \boxed{1} \end{bmatrix}$ 圓  $\Box$  $\boxplus$  $\blacksquare$  $\overline{\langle \cdots \rangle}$  $\blacksquare$  $\overline{\textstyle\bigodot}$ Doklady Viac Doklady Prehľa Skener Viac Prehľa Skener

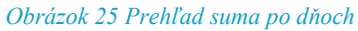

*Obrázok 26 Prehľad suma po mesiacoch*

 $\mathbf{m}$ Na hlavnej obrazovke v časti **Prehlad** sa zobrazia sumy naskenovaných dokladov. Je možné prepínať medzi pohľadom za jednotlivé dni a kalendárne mesiace.

### <span id="page-15-0"></span>1.6 Hlavná obrazovka aplikácie – časť Viac

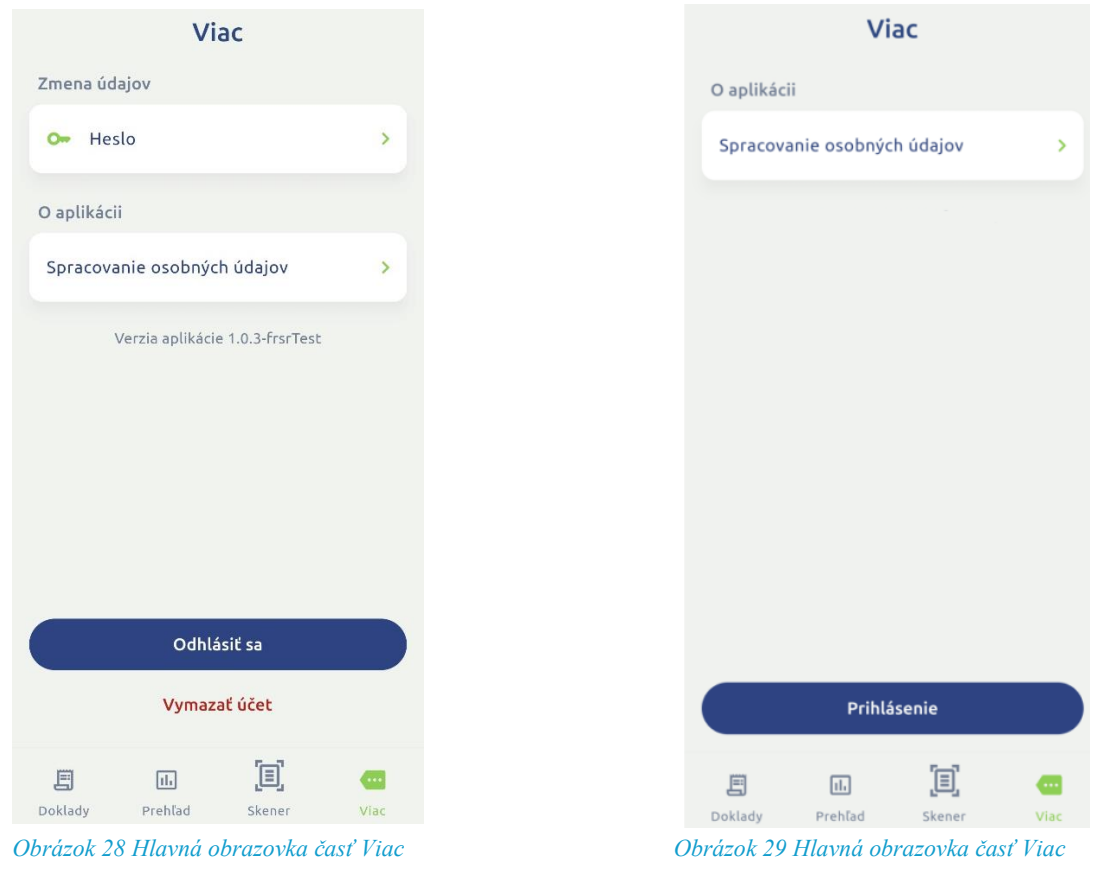

 $\blacksquare$ V časti viac je možné zmeniť heslo pre registrovaného používateľa obrázok 28. Obrázok 29, časť pre neregistrovaného používateľa.

#### <span id="page-16-0"></span>1.7 Hlavná obrazovka aplikácie – časť Skener

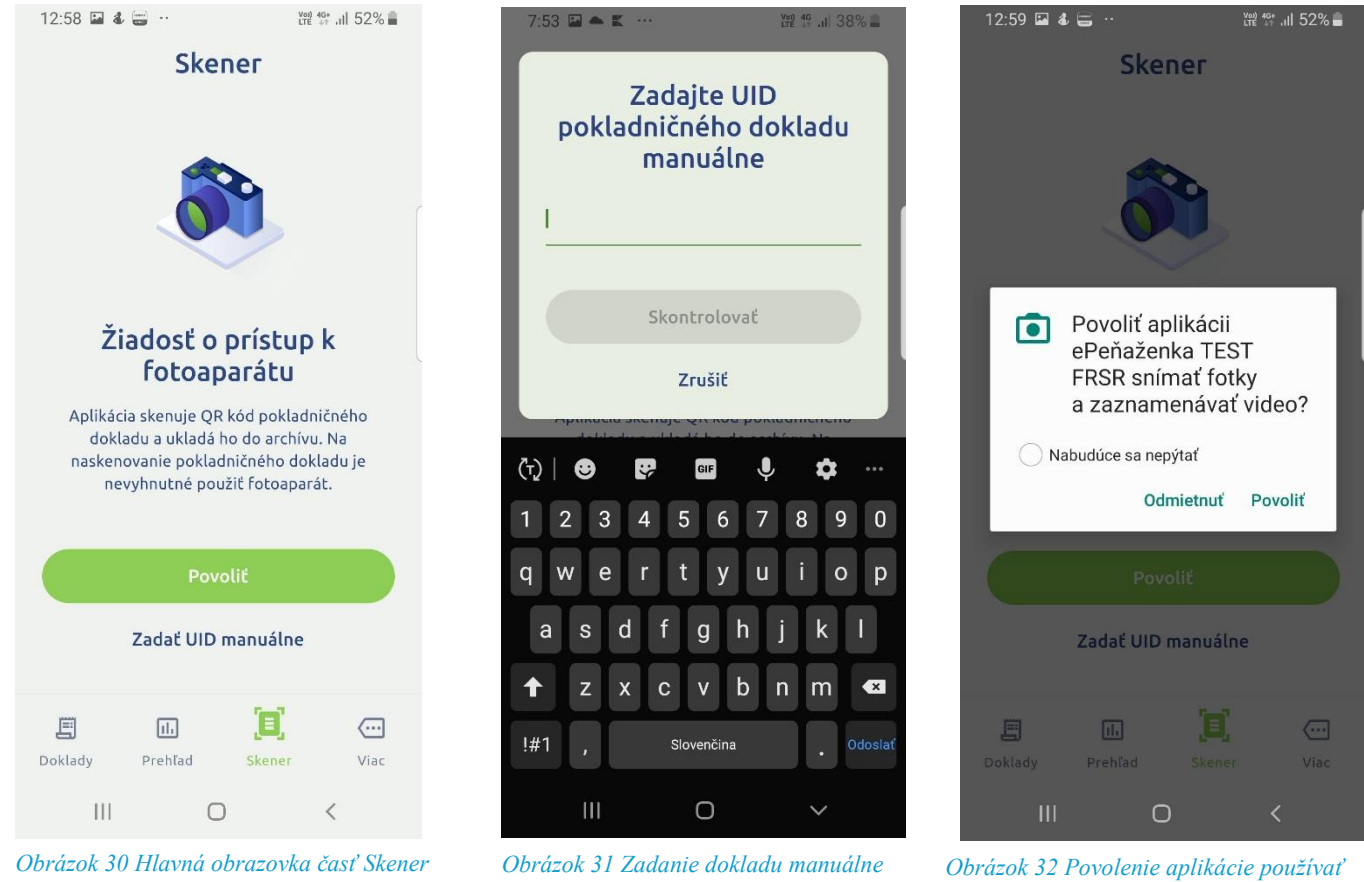

*fotoaparát*

Po voľbe skerec je možné zadávať doklady formou manuálneho zadania UID pokladničného dokladu ako aj formou skenovania QR kódu pokladničného dokladu. Po výbere formy skenovania je potrebné povoliť aplikácii prístup k fotoaparátu.

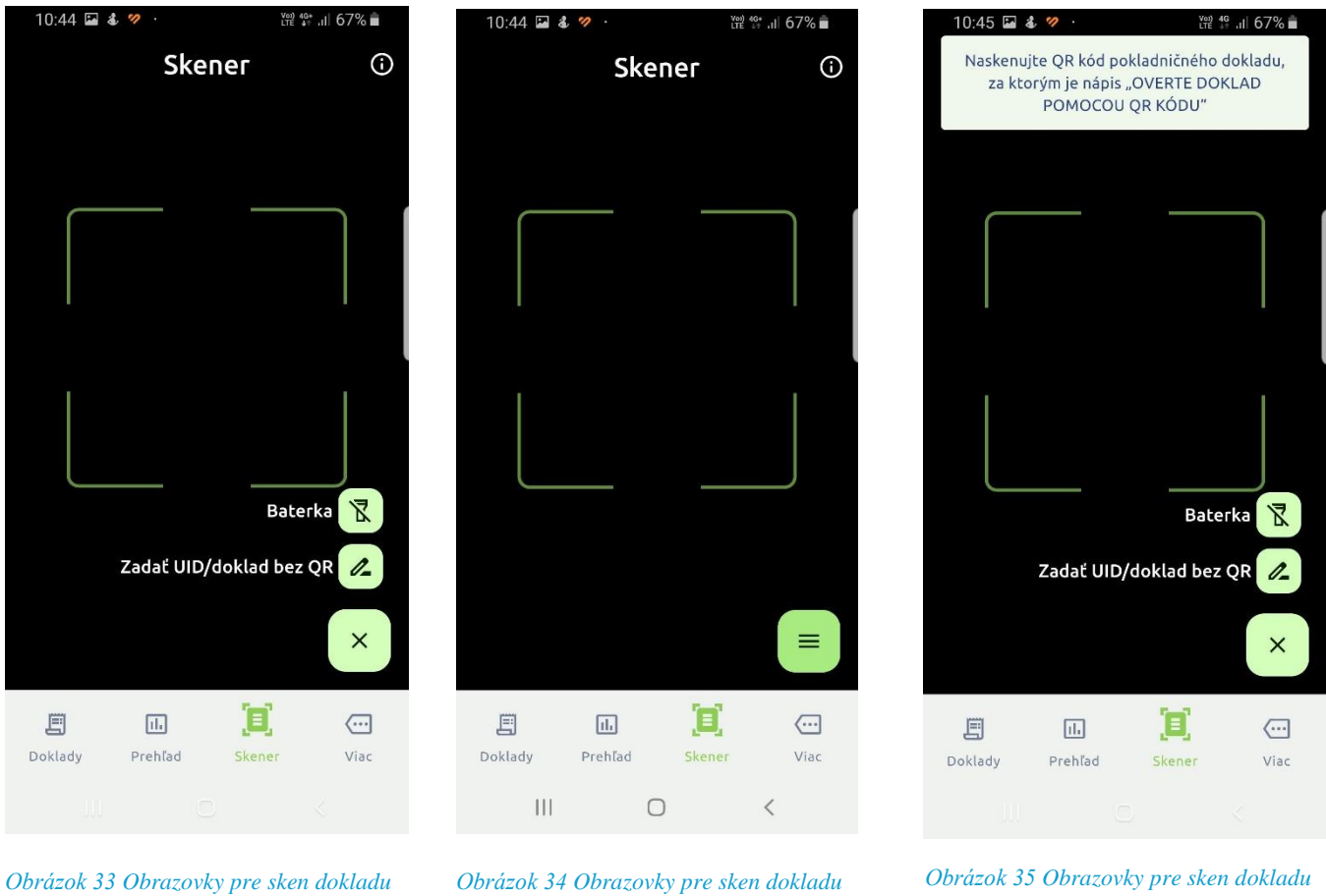

Po povolení fotoaparátu má používateľ možnosť doklad naskenovať pomocou QR kódu alebo zadať UID manuálne cez voľbu  $\left| \begin{array}{cc} \equiv \end{array} \right|$  zadať UID manuálne  $\mathbb{Z}$ 

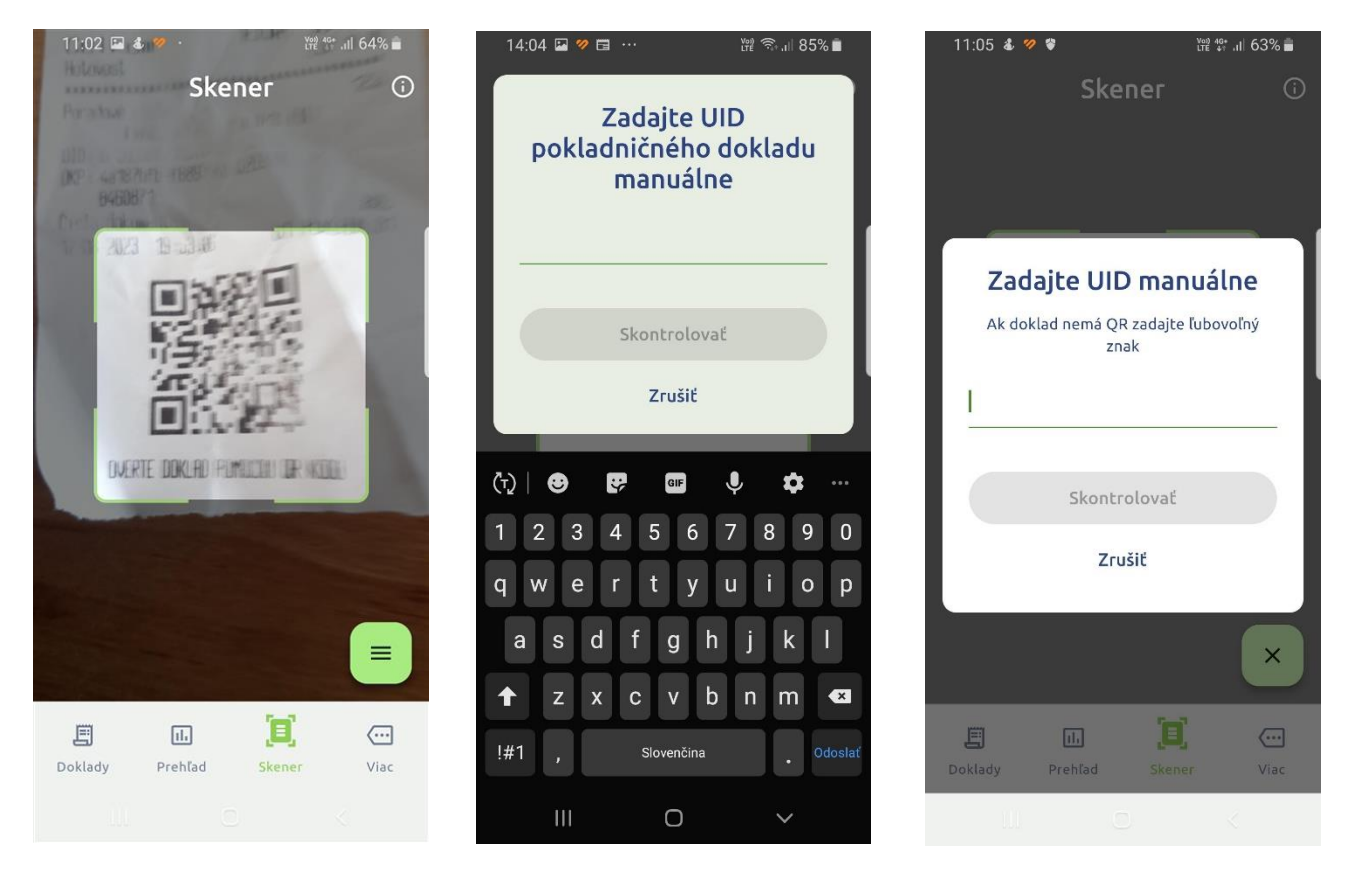

*Obrázok 36 Sken dokladu cez QR kód Obrázok 37 Manuálne zadanie dokladu Obrázok 38 Manuálne zadanie dokladu*

Na obrázku 36 je znázornené naskenovanie pokladničného dokladu pomocou QR kódu. Na obrázkoch 37 a 38 je znázornené manuálne zadanie UID z pokladničného dokladu.

#### <span id="page-19-0"></span>**1.7.1** Kontrola dokladu

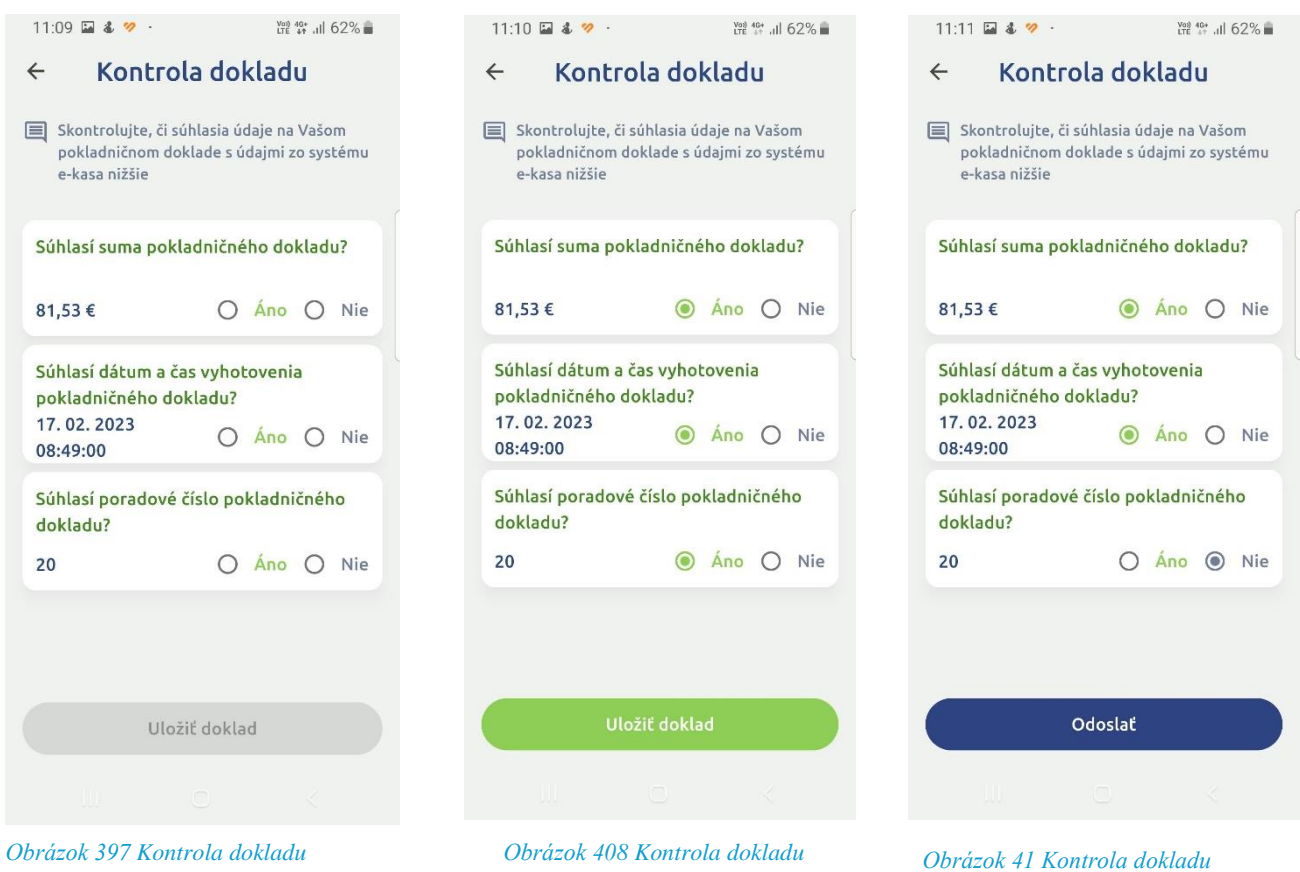

Po úspešnom oskenovaní QR kódu alebo manuálnom zadaní UID vás aplikácia vyzve na kontrolu dokladu. Ak zvolíte všetky tri možnosti ÁNO, pokladničný doklad sa uloží. V prípade, že doklad už naskenoval a uložil iný overený používateľ, systém vám neumožní daný doklad uložiť.

Ak jednu možnosť zvolíte NIE, (obrázok 41), dostanete sa na proces Nahlásenia dokladu pomocou voľby Odoslať .

#### <span id="page-20-0"></span>**1.7.2** Nahlásenie dokladu

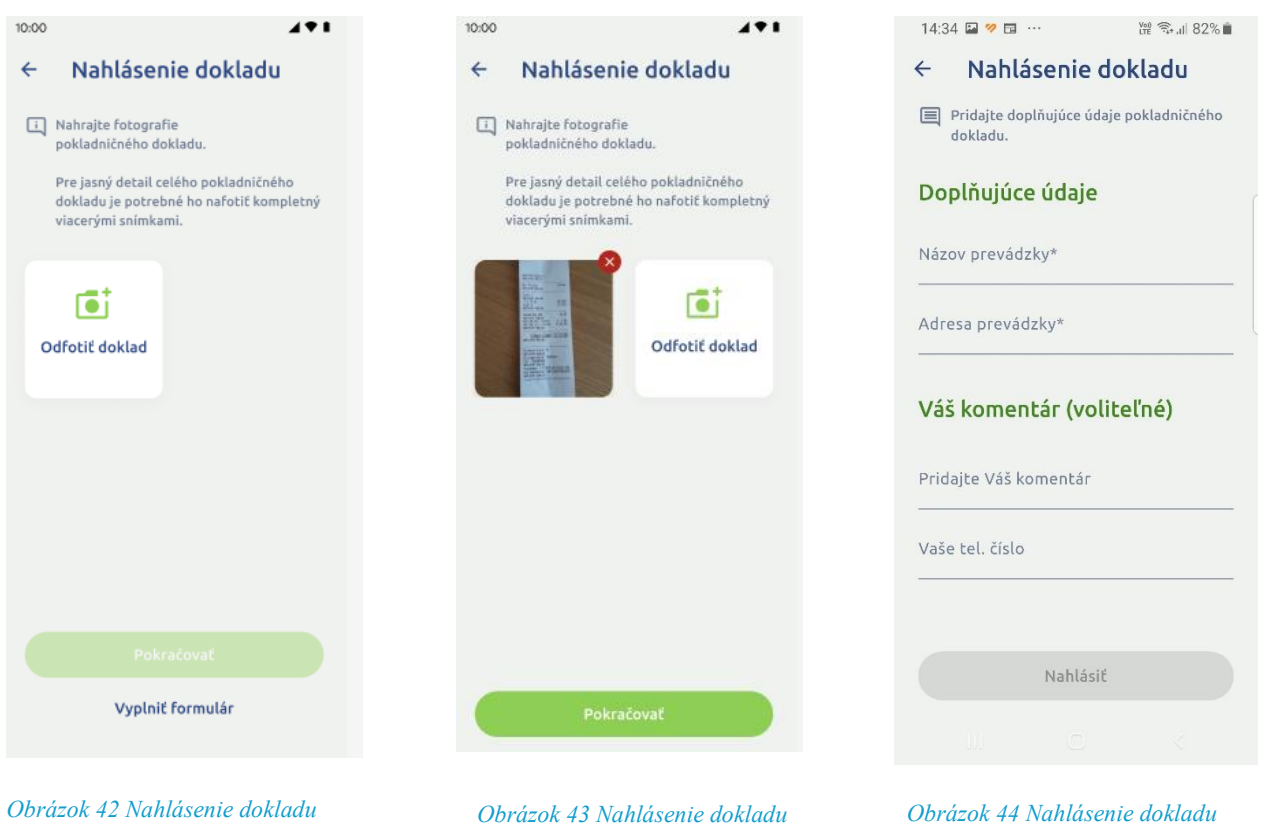

Obrázky 42, 43 a 44 znázorňujú proces nahlásenia dokladu na finančnú správu. Doklad je potrebné odfotiť, systém umožňuje vyhotoviť viac fotografií. Následne zadať doplňujúce informácie a komentár s telefónnym číslom.